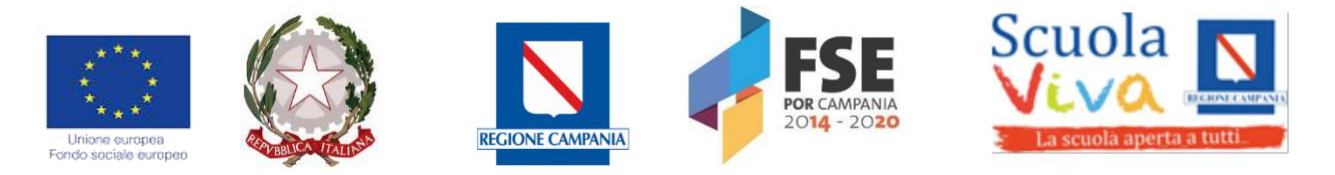

# **ISTITUTO COMPRENSIVO "MADDALONI 1-VILLAGGIO Via Roma, 14-81024 Maddaloni Tel.0823-434138 fax.0823/408842 Cod.mecc.CEIC8AN00R e.mail:ceic8an00r@istruzione.it** [ceic8an00r@pec.istruzione.it](mailto:ceic8an00r@pec.istruzione.it)

**Circ. n.61/2023 Maddaloni, 12/04/2023**

AI DOCENTI SCUOLA SECONDARIA I GRADO AI SIGG. GENITORI E AGLI ALUNNI DELLA S.S.1°-CLASSI PRME E SECONDE ALLA DSGA AL SITO WEB

## **Oggetto: Istruzioni di pagamento della tassa d'esame-Certificazioni di inglese Cambridge Starters e Movers**

Si comunica ai soggetti in indirizzo che gli alunni delle classi prime e seconde della scuola Secondaria di primo grado iscritti ai corsi di potenziamento di lingua inglese per la certificazione linguistica Cambridge - livello Starters e Movers - devono effettuare il pagamento della tassa d'esame entro il giorno 22 Aprile 2023 attraverso il sistema PAGO IN RETE.

Si precisa pertanto l'importo:

-euro 67,00 per il livello Starters

-euro 72,00 per il livello Movers

Di seguito le istruzioni per il **pagamento** attraverso il sistema **PAGO IN RETE.**

# **1. Accesso al servizio PAGO IN RETE**

Si ricorda che per accedere al servizio PagoInRete al sito **<https://www.istruzione.it/pagoinrete/>** il genitore deve disporre di username e password (credenziali). Andare sul sito **<https://www.istruzione.it/pagoinrete/>** e accedere al servizio (Tasto "Accedi" in alto a destra); I genitori possono accedere con:

• un'identità digitale SPID (Sistema Pubblico di Identità Digitale) selezionando "Entra con SPID";

• le stesse credenziali utilizzate per l'iscrizione del figlio (qualora un genitore avesse presentato una domanda d'iscrizione on-line a favore del figlio);

• credenziali Polis (qualora un genitore fosse docente o personale ATA in possesso di credenziali Polis).

Se il genitore non disponesse delle credenziali idonee all'accesso al servizio citato può ottenerle effettuando la registrazione al servizio con i seguenti passaggi: andare sul sito **[https://www.istruzione.it/pagoinrete/,](https://www.istruzione.it/pagoinrete/) cliccare su** "Registrati".

Nella pagina "Registrati" occorre fare 4 semplici passaggi: 1. inserire il codice fiscale del genitore e selezionare la casella di sicurezza "Non sono un robot" 2. compilare la scheda con i dati anagrafici e inserire un indirizzo email personale attivo (da digitare due volte per sicurezza) 3. verificare la correttezza di tutti i dati inseriti e selezionare "CONFERMA I TUOI DATI", altrimenti se vengono riscontrati degli errori cliccare su "torna indietro" per tornare al passaggio precedente ed effettuare le correzioni necessarie 4. per completare la registrazione accedere infine alla casella e-mail (indicata

al punto 2), ISTITUTO COMPRENSIVO STATALE MADDALONI 1 - VILLAGGIO Via Roma, 14 - 81024 Maddaloni (CE) Tel. 0823 – 434138 Fax 0823 - 408842 Cod. Mecc. CEIC8AN00R - Cod. fiscale 80006190617 Peo: ceic8an00r@istruzione.it - Pec: ceic8an00r@pec.istruzione.it Sito web: www.icmaddaloni1villaggio.gov.it visualizzare la email ricevuta da "MIUR Comunicazione" e cliccare sul link presente nel testo. Completata la registrazione si riceverà una seconda e-mail con le credenziali (username e password) per accedere al servizio Pago In Rete. Al primo accesso al servizio verrà richiesto di modificare a proprio piacimento la password provvisoria ricevuta con la seconda email. La nuova password deve avere almeno 8 caratteri, contenere un numero, una lettera maiuscola e una lettera minuscola. Si consiglia di trascrivere e conservare con cura le credenziali per i successivi avvisi di pagamento. Si fa presente che in fase di registrazione è possibile che il genitore riceva un messaggio in cui è indicato che l'utente è già registrato, essendo il servizio collegato ad altri servizi MIUR accessibili da un unico account. In quest'ultimo caso si possono usare le credenziali in possesso o usare le funzioni per il recupero delle credenziali.

## **2. Istruzioni per il pagamento**

Dopo aver fatto l'accesso al servizio con le proprie credenziali scegliere l'opzione "Vai a Pago in Rete Scuole"; dopodiché entrare nella sezione "Visualizza pagamenti" dove verrà visualizzato l'evento con il versamento da effettuare (di euro 67,00 per l'alunno/a iscritto/a al livello Starters oppure di euro 72,00 per l'alunno/a iscritto/a al livello Movers).

Per Procedere al pagamento degli eventi visualizzati cliccare sul simbolo dell'Euro  $(\epsilon)$  della colonna "Azioni" si apre una schermata nella quale vanno indicati i dati dell'alunno per cui si sta effettuando il pagamento. Dopo aver indicato tali dati, si deve cliccare su "Effettua il Pagamento"; nella schermata successiva si può procedere al pagamento diretto on line (tasto "Procedi con il pagamento immediato"), oppure a scaricare il relativo avviso/documento (tasto "Scarica documento di pagamento") e procedere al suo pagamento (anche in contanti) presso prestatori di servizi di pagamento aderenti (sportelli bancomat, punti Sisal - Pay, Lottomatica, tabaccherie, uffici postali che espongono il marchio PagoPA) o con i servizi home banking. L'avviso di pagamento visualizzabile a sistema o scaricabile è provvisto di codice QR e codice interbancario CBILL per pagare attraverso il circuito bancario e gli altri canali di pagamento abilitati.

**Attenzione**: il Sistema, nel caso di pagamenti immediati on line potrebbe generare un messaggio secondo il quale il pagamento non è andato a buon fine; si evidenzia che tale messaggio potrebbe essere dovuto ad un problema tecnico e, quindi, prima di ripetere il pagamento, si invita a verificare se l'importo è stato invece regolarmente addebitato ed effettivamente pagato.

#### **Si richiede di stampare la ricevuta del versamento effettuato e di consegnarla al docente di inglese del relativo corso Cambridge.**

F.to Il Dirigente Scolastico Dott.ssa *Annalisa Lombardi* Firma autografa sostituita a mezzo stampa ai sensi dell'art. 3, comma 2 del Decreto Legislativo n. 39/199